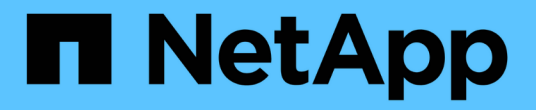

# **Oracle**データベースの保護

SnapCenter Software 5.0

NetApp July 18, 2024

This PDF was generated from https://docs.netapp.com/ja-jp/snapcenter-50/protect-azure/add-hostsinstall-plugin-for-oracle.html on July 18, 2024. Always check docs.netapp.com for the latest.

# 目次

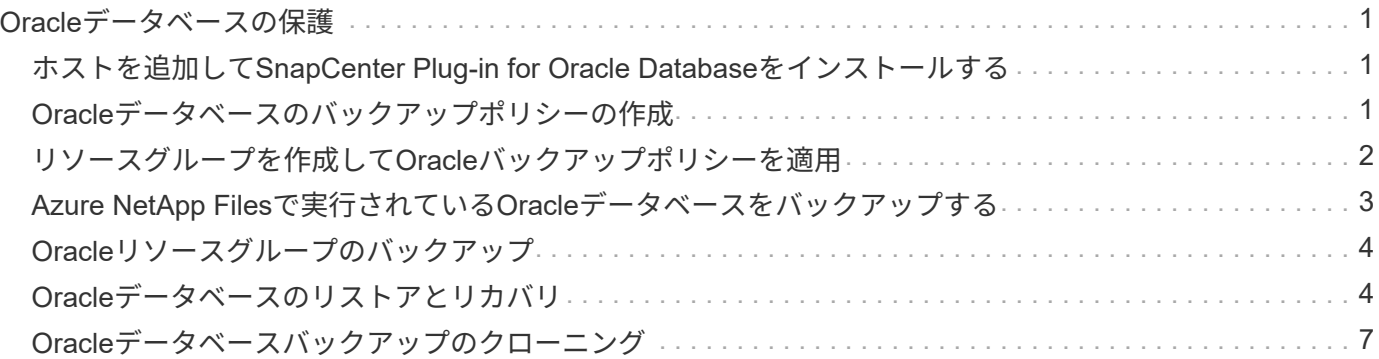

# <span id="page-2-0"></span>**Oracle**データベースの保護

#### <span id="page-2-1"></span>ホストを追加して**SnapCenter Plug-in for Oracle Database**を インストールする

[ホストの追加]ページを使用してホストを追加し、SnapCenter Plug-ins Package for LinuxまたはSnapCenter Plug-ins Package for AIXをインストールできます。プラグイン はリモートホストに自動的にインストールされます。

ホストの追加とプラグインパッケージのインストールは、ホストごとまたはクラスタごとに実行できます。ク ラスタ (Oracle RAC) にプラグインをインストールする場合、プラグインはクラスタのすべてのノードにイ ンストールされます。Oracle RAC One Nodeの場合は、アクティブノードとパッシブノードの両方にプラグ インをインストールする必要があります。

手順

- 1. 左側のナビゲーションペインで、 \* Hosts \* (ホスト)をクリックします。
- 2. [管理対象ホスト]\*タブが選択されていることを確認します。
- 3. [追加]\*をクリックします。
- 4. [Hosts]ページで、次の操作を実行します。
	- a. [Host Type]フィールドで、ホストタイプを選択します。
	- b. [Host name]フィールドに、ホストの完全修飾ドメイン名(FQDN)またはIPアドレスを入力します。
	- c. [Credentials]フィールドに、作成したクレデンシャルを入力します。
- 5. [Select Plug-ins to Install]セクションで、インストールするプラグインを選択します。
- 6. (オプション)\*[その他のオプション]\*をクリックし、詳細を指定します。
- 7. [Submit (送信) ] をクリックします。
- 8. 指紋を確認し、 \* 確認して送信 \* をクリックします。

クラスタセットアップでは、クラスタ内の各ノードのフィンガープリントを検証する必要があります。

9. インストールの進行状況を監視します。

#### <span id="page-2-2"></span>**Oracle**データベースのバックアップポリシーの作成

SnapCenter を使用して Oracle データベースリソースをバックアップする前に、バック アップ対象のリソースまたはリソースグループのバックアップポリシーを作成する必要 があります。

- 1. 左側のナビゲーションペインで、 \* 設定 \* をクリックします。
- 2. [ 設定 ] ページで、 [ \* ポリシー \* ] をクリックします。
- 3. ドロップダウンリストから[Oracle Database]を選択します。
- 4. [ 新規作成 ( New ) ] をクリックする。
- 5. [ 名前 ] ページで、ポリシー名と概要を入力します。
- 6. [Backup Type] ページで、次の手順を実行します。
	- a. バックアップタイプとして、オンラインバックアップまたはオフラインバックアップを選択します。
	- b. スケジュール頻度を指定します。
	- c. Oracle Recovery Manager ( RMAN) を使用してバックアップをカタログ化する場合は、 [\* Catalog backup with Oracle Recovery Manager ( RMAN ) \* ] を選択します。
	- d. バックアップ後にアーカイブ・ログのプルーニングを行う場合は、バックアップ後にアーカイブ・ロ グをプルーニング \* を選択します。
	- e. アーカイブログの削除設定を指定します。
- 7. [Retention]ページで、保持設定を指定します。
- 8. スクリプトページで、バックアップ処理の前後に実行するプリスクリプトまたはポストスクリプトのパス と引数を入力します。
- 9. [Verification]ページで、検証処理を実行するバックアップスケジュールを選択し、検証処理の前後に実行 するプリスクリプトまたはポストスクリプトのパスと引数を入力します。
- 10. 概要を確認し、 [ 完了 ] をクリックします。

### <span id="page-3-0"></span>リソースグループを作成して**Oracle**バックアップポリシーを適 用

リソースグループはコンテナであり、バックアップおよび保護するリソースを追加する 必要があります。

リソースグループを使用すると、特定のアプリケーションに関連付けられているすべてのデータを同時にバッ クアップできます。リソースグループはすべてのデータ保護ジョブに必要です。また、リソースグループに1 つ以上のポリシーを適用して、実行するデータ保護ジョブのタイプを定義する必要があります。

- 1. 左側のナビゲーションペインで、 \* リソース \* をクリックし、リストから適切なプラグインを選択しま す。
- 2. [ リソース ] ページで、 [ \* 新しいリソースグループ \* ] をクリックします。
- 3. [ 名前 ] ページで、次の操作を実行します。

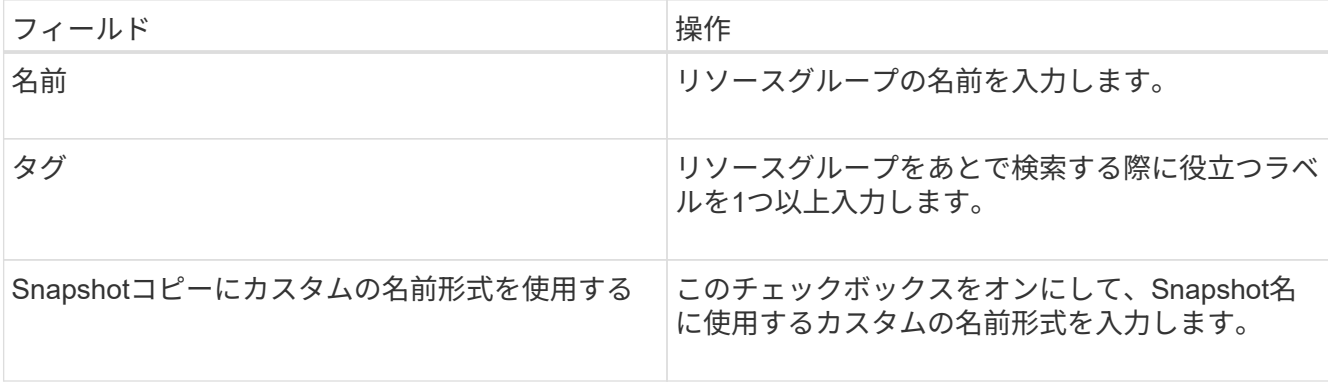

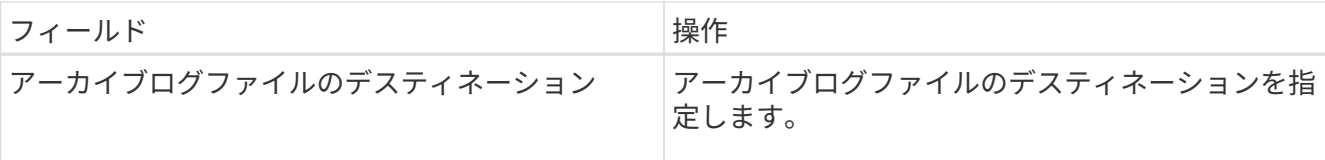

- 4. Resources ページで、 \* Host \* ドロップダウン・リストからホスト名を選択し、 \* Resource Type \* ドロ ップダウン・リストからリソース・タイプを選択します。
- 5. [ 使用可能なリソース ( Available Resources ) 1セクションからリソースを選択し、右矢印をクリックし て [ 選択したリソース( \* Selected Resources ) ] セクションに移動します。
- 6. [Policies] ページで、次の手順を実行します。
	- a. ドロップダウンリストから1つ以上のポリシーを選択します。
	- b. [スケジュールの設定]列で、設定するポリシーの\*\*をクリックします 。
	- c. [Add schedules for policy\_name\_] ダイアログボックスで、スケジュールを設定し、 [OK] をクリック します。
- 7. [Verification] ページで、次の手順を実行します。
	- a. 検証サーバを選択します。
	- b.
	- 検証スケジュールを設定するポリシーを選択し、\*をクリックします。
	- c. または[スケジュールされた検証を実行する]\*を選択します。
	- d. [OK]\*をクリックします。
- 8. [ 通知 ] ページの [ 電子メールの設定 \*] ドロップダウンリストから、電子メールを送信するシナリオを選 択します。
- 9. 概要を確認し、 [ 完了 ] をクリックします。

### <span id="page-4-0"></span>**Azure NetApp Files**で実行されている**Oracle**データベースをバ ックアップする

どのリソースグループにも含まれていないリソースは、のページからバックアップする ことができます。

- 1. 左側のナビゲーションペインで、\*[リソース]\*を選択し、リストから適切なプラグインを選択します。
- 2. [リソース]ページで、[表示]ドロップダウンリストから\*[データベース]\*を選択します。
- 3. [Resource]ページで、\*[Use custom name format for Snapshot copy]\*を選択し、Snapshot名に使用するカ スタムの名前形式を入力します。
- 4. [Policies] ページで、次の手順を実行します。
	- a. ドロップダウンリストから1つ以上のポリシーを選択します。
	- b.
- スケジュールを設定するポリシーの[スケジュールの設定]列で\*\*を選択します <sup>+</sup> 。
- c. [Add schedules for policy\_policy\_name\_]ダイアログボックスで、スケジュールを設定し、\*[OK]\*を選

択します。

- 5. [Verification] ページで、次の手順を実行します。
	- a. 検証サーバを選択します。
	- b. 検証スケジュールを設定するポリシーを選択し、\*\*をクリックします 。
	- c. または[スケジュールされた検証を実行する]\*を選択します。
	- d. [OK] をクリックします。
- 6. [ 通知 ] ページの [ 電子メールの設定 \*] ドロップダウンリストから、電子メールを送信するシナリオを選 択します。
- 7. 概要を確認し、 [ 完了 ] をクリックします。
- 8. [今すぐバックアップ]\*を選択します。
- 9. Backup (バックアップ) ページで、次の手順を実行します。
	- a. リソースに複数のポリシーが関連付けられている場合は、\*[ポリシー]\*ドロップダウンリストから、バ ックアップに使用するポリシーを選択します。

b. [ バックアップ ] をクリックします。

10. 操作の進行状況を監視するには、 \* Monitor \* > \* Jobs \* をクリックします。

### <span id="page-5-0"></span>**Oracle**リソースグループのバックアップ

複数のリソースで構成されるリソースグループをバックアップできます。リソースグル ープのバックアップ処理は、リソースグループに定義されているすべてのリソースに対 して実行されます。

手順

- 1. 左側のナビゲーションペインで、\*[リソース]\*を選択し、リストから適切なプラグインを選択します。
- 2. [ リソース ] ページで、 [ \* 表示 ] リストから [ \* リソースグループ \* ] を選択します。
- 3. [Resource Groups]ページで、バックアップするリソースグループを選択し、\*[Back up Now]\*を選択しま す。
- 4. Backup (バックアップ) ページで、次の手順を実行します。
	- a. リソースグループに複数のポリシーが関連付けられている場合は、\*[ポリシー]\*ドロップダウンリスト から、バックアップに使用するポリシーを選択します。
	- b. 「 \* Backup \* 」を選択します。
- 5. 処理の進捗状況を監視するために、**[**監視**]**>\*[ジョブ]\*を選択します。

### <span id="page-5-1"></span>**Oracle**データベースのリストアとリカバリ

データ損失が発生した場合は、 SnapCenter を使用して 1 つ以上のバックアップからア クティブファイルシステムにデータをリストアし、そのあとにデータベースをリカバリ できます。

- 1. 左側のナビゲーションペインで、 \* リソース \* をクリックし、リストから適切なプラグインを選択しま す。
- 2. [リソース]ページで、[表示]リストから\*または[リソースグループ]\*を選択します。
- 3. リストからデータベースまたはリソースグループを選択します。
- 4. [Manage Copies]ビューで、プライマリストレージシステムから\*[Backups]\*を選択します。
- 5. 表からバックアップを選択し、\*\*をクリックします ■。
- 6. Restore Scope ページで、次のタスクを実行します。
	- a. RAC環境でデータベースのバックアップを選択した場合は、RACを選択します。
	- b. 次の操作を実行します。
		- i. データベースファイルのみをリストアする場合は、\*[すべてのデータファイル]\*を選択します。
		- ii. 表領域のみをリストアする場合は、\*[表領域]\*を選択します。
		- iii. Data GuardスタンバイデータベースまたはActive Data GuardスタンバイデータベースのREDOロ グファイルをリストアする場合は、\* Redo log files \*を選択します。
		- iv. [プラガブルデータベース]\*を選択し、リストアするPDBを指定します。
		- v. Pluggable Database ( PDB ) tablespaces \* を選択し、リストアする PDB とその PDB の表領域 を指定します。
		- vi. バックアップを作成したSQL Serverにデータベースをリストアする場合は、\*[バックアップが作成 されたホストにデータベースをリストアする]\*を選択します。
		- vii. バックアップを作成するホストまたは別のホストにある別のSQL Serverにデータベースをリスト アする場合は、\*[別のホストにデータベースをリストアする]\*を選択します。
		- viii. リストアとリカバリに必要な場合は、「 \* データベースの状態を変更」を選択して、データベース の状態をリストアとリカバリ処理の実行に必要な状態に変更します。
		- ix. バックアップ後に新しいデータファイルが追加された場合や、 LUN が LVM ディスクグループに 追加、削除、再作成された場合にインプレースリストアを実行するには、 \* Force in place restore \* を選択します。
- 7. [Recovery Scope]ページで、次のいずれかのオプションを選択します。
	- a. 最後のトランザクションまでリカバリする場合は、\*[すべてのログ]\*を選択します。
	- b. 特定のSCNにリカバリする場合は、\* Until SCN(System Change Number)\*を選択します。
	- c. 特定の日時にリカバリする場合は、\*[日時]\*を選択します。
	- d. リカバリしない場合は\*[リカバリなし]\*を選択します。
	- e. 外部アーカイブログファイルの場所を指定する場合は、\*[Specify external archive log locations]\*を選 択します。
- 8. [Pre-Ops and Post Ops]ページで、必要な詳細を指定します。
- 9. [ 通知 ] ページの [ 電子メールの設定 \*] ドロップダウンリストから、電子メールを送信するシナリオを選 択します。
- 10. 概要を確認し、 [ 完了 ] をクリックします。
- 11. 操作の進行状況を監視するには、 \* Monitor \* > \* Jobs \* をクリックします。

ポイントインタイムリカバリを使用した表領域のリストアとリカバリ

データベース内の他の表領域に影響を与えることなく、破損または削除された表領域のサブセットをリストア できます。SnapCenterは、RMANを使用して表領域のポイントインタイムリカバリ(PITR)を実行します。

手順

- 1. 左側のナビゲーションペインで、 \* リソース \* をクリックし、リストから適切なプラグインを選択しま す。
- 2. [リソース]ページで、[表示]リストから\*または[リソースグループ]\*を選択します。
- 3. タイプが単一インスタンス(マルチテナント)のデータベースを選択します。
- 4. [ コピーの管理 ] ビューで、ストレージ・システムから [ \* バックアップ \* ] を選択します。

バックアップがカタログ化されていない場合は、バックアップを選択し、 \* Catalog \* をクリックします。

5.

カタログ化されたバックアップを選択し、\*\*をクリックします 1

- 6. Restore Scope ページで、次のタスクを実行します。
	- a. RAC環境でデータベースのバックアップを選択した場合は、\* RAC \*を選択します。
	- b. 表領域のみをリストアする場合は、\*[表領域]\*を選択します。
	- c. リストアとリカバリに必要な場合は、「 \* データベースの状態を変更」を選択して、データベースの 状態をリストアとリカバリ処理の実行に必要な状態に変更します。
- 7. [Recovery Scope]ページで、次のいずれかのオプションを選択します。
	- a. 特定のSCNにリカバリする場合は、\* Until SCN(System Change Number)\*を選択します。
	- b. 特定の日時にリカバリする場合は、\*[日時]\*を選択します。
- 8. [Pre-Ops and Post Ops]ページで、必要な詳細を指定します。
- 9. [ 通知 ] ページの [ 電子メールの設定 \*] ドロップダウンリストから、電子メールを送信するシナリオを選 択します。
- 10. 概要を確認し、 [ 完了 ] をクリックします。
- 11. [ \* Monitor \* > \* Jobs \* ] ページを使用してリストア・プロセスを監視します。

ポイントインタイムリカバリを使用したプラガブルデータベースのリストアとリカバリ

コンテナデータベース (CDB)内の他のPDBに影響を与えることなく、破損またはドロップされたプラガブ ルデータベース(PDB)をリストアおよびリカバリできます。SnapCenterは、RMANを使用してPDBのポイ ントインタイムリカバリ(PITR)を実行します。

- 1. 左側のナビゲーションペインで、 \* リソース \* をクリックし、リストから適切なプラグインを選択しま す。
- 2. [リソース]ページで、[表示]リストから\*または[リソースグループ]\*を選択します。
- 3. タイプが単一インスタンス(マルチテナント)のデータベースを選択します。
- 4. [ コピーの管理 ] ビューで、ストレージ・システムから [ \* バックアップ \* ] を選択します。

バックアップがカタログ化されていない場合は、バックアップを選択し、 \* Catalog \* をクリックします。

- 5.
	- カタログ化されたバックアップを選択し、\*\*をクリックします 1
- 6. Restore Scope ページで、次のタスクを実行します。
	- a. RAC環境でデータベースのバックアップを選択した場合は、\* RAC \*を選択します。
	- b. PDB内のPDBと表領域のどちらをリストアするかに応じて、次のいずれかの操作を実行します。
		- PDBをリストアする場合は、\*[Pluggable databases(PDB)]\*を選択します。
		- PDB内の表領域をリストアする場合は、\*[Pluggable database(PDB)tablespaces]\*を選択しま す。
- 7. [Recovery Scope]ページで、次のいずれかのオプションを選択します。
	- a. 特定のSCNにリカバリする場合は、\* Until SCN(System Change Number)\*を選択します。
	- b. 特定の日時にリカバリする場合は、\*[日時]\*を選択します。
- 8. [Pre-Ops and Post Ops]ページで、必要な詳細を指定します。
- 9. [ 通知 ] ページの [ 電子メールの設定 \*] ドロップダウンリストから、電子メールを送信するシナリオを選 択します。
- 10. 概要を確認し、 [ 完了 ] をクリックします。
- 11. [ \* Monitor \* > \* Jobs \* ] ページを使用してリストア・プロセスを監視します。

### <span id="page-8-0"></span>**Oracle**データベースバックアップのクローニング

SnapCenterを使用すると、データベースのバックアップを使用してOracleデータベース をクローニングできます。

手順

- 1. 左側のナビゲーションペインで、 \* リソース \* をクリックし、リストから適切なプラグインを選択しま す。
- 2. [リソース]ページで、[表示]リストから\*または[リソースグループ]\*を選択します。
- 3. データベースを選択します。
- 4. [Manage Copies]ビューページで、プライマリストレージシステムのバックアップを選択します。
- 5.<br><sup>5.</sup> データバックアップを選択し、\*\*をクリックします ┗■ 。
- 6. [Name]ページで、データベース(CDBまたは非CDB)をクローニングするか、プラガブルデータベース (PDB)をクローニングするかを選択します。
- 7. [Locations]ページで、必要な詳細を指定します。

OracleデータベースANFボリュームが手動のQoS容量プールに設定されている場合は、クローンボリュー ムのQoSを指定します。

クローンボリュームにQoSが指定されていない場合は、ソースボリュームのQoSが使用されます。自 動QoS容量プールを使用している場合、指定したQoS値は無視されます。

- 8. [Credentials]ページで、次のいずれかを実行します。
	- a. [Credential name for sys user]で、クローンデータベースのsysユーザパスワードの定義に使用するク レデンシャルを選択します。
	- b. クローンホスト上のASMインスタンスへの接続に対してOS認証が有効になっている場合は、ASMイ ンスタンスのクレデンシャル名で\*なし\*を選択します。

それ以外の場合は、「sys」ユーザまたはクローンホストに適用できる「SYSASM」権限を持つユーザ が設定されたOracle ASMクレデンシャルを選択します。

- 9. [Pre-Ops]ページでプリスクリプトのパスと引数を指定し、[Database parameter settings]セクションで、 データベースの初期化に使用される事前入力済みのデータベースパラメータの値を変更します。
- 10. クローンデータベースのリカバリを実行する場合は、[Post-Ops]ページで、**[Recover database]\***と[Until Cancel]\*がデフォルトで選択されます。
	- a. [Until Cancel]\*を選択すると、SnapCenterは、クローニング対象として選択されたデータバックアップ のあとに、破損していない一連のアーカイブログを含む最新のログバックアップをマウントすること でリカバリを実行します。
	- b. [日付と時刻]\*を選択すると、SnapCenterは指定した日時までデータベースをリカバリします。
	- c. [Until SCN]\*を選択すると、SnapCenterは指定したSCNまでデータベースをリカバリします。
	- d. [外部アーカイブログの場所を指定する]\*を選択すると、SnapCenterは指定したSCNまたは選択した日 時に基づいて、最適な数のログバックアップを特定してマウントします。
	- e. デフォルトでは、クローンデータベースにソースデータベースと区別する一意の番号 (DBID) を生成 する場合は、\*[Create new DBID]\*チェックボックスが選択されています。

ソースデータベースのDBIDをクローンデータベースに割り当てる場合は、チェックボックスをオフに します。このシナリオでは、ソースデータベースがすでに登録されている外部のRMANカタログにク ローンデータベースを登録すると、処理は失敗します。

- f. クローンデータベースのデフォルトの一時表領域用の一時ファイルを作成する場合は、\*[一時表領域用 の一時ファイルを作成する]\*チェックボックスを選択します。
- g. [クローンの作成時に適用するSQLエントリを入力してください]\*に、クローン作成時に適用するSQL エントリを追加します。
- h. [クローン処理後に実行するスクリプトの入力]\*で、クローン処理のあとに実行するポストスクリプト のパスと引数を指定します。
- 11. [ 通知 ] ページの [ 電子メールの設定 \*] ドロップダウンリストから、電子メールを送信するシナリオを選 択します。
- 12. 概要を確認し、\*[終了]\*を選択します。
- 13. 処理の進捗状況を監視するために、**[**監視**]**>\*[ジョブ]\*を選択します。

プラガブルデータベースのクローニング

プラガブルデータベース(PDB)は、同じホストまたは代替ホスト上の別のターゲットCDBまたは同じター ゲットCDBにクローニングできます。クローニングされたPDBを目的のSCNまたは日時にリカバリすること もできます。

- 1. 左側のナビゲーションペインで、 \* リソース \* をクリックし、リストから適切なプラグインを選択しま す。
- 2. [リソース]ページで、[表示]リストから\*または[リソースグループ]\*を選択します。
- 3. タイプが単一インスタンス(マルチテナント)のデータベースを選択します。
- 4. [Manage Copies]ビューページで、プライマリストレージシステムのバックアップを選択します。
- 5. バックアップを選択し、\*\*をクリックします ■。
- 6. [名前]ページで\*[PDBクローン]\*を選択し、その他の詳細を指定します。
- 7. [Locations]ページで、必要な詳細を指定します。
- 8. [Pre-Ops]ページでプリスクリプトのパスと引数を指定し、[Database parameter settings]セクションで、 データベースの初期化に使用される事前入力済みのデータベースパラメータの値を変更します。
- 9. [Post-Ops]ページでは、クローンデータベースのリカバリが実行される場合、デフォルトで\*[Until Cancel]\*が選択されます。
	- a. [Until Cancel]\*を選択すると、SnapCenterは、クローニング対象として選択されたデータバックアップ のあとに、破損していない一連のアーカイブログを含む最新のログバックアップをマウントすること でリカバリを実行します。
	- b. [日付と時刻]\*を選択すると、SnapCenterは指定した日時までデータベースをリカバリします。
	- c. [外部アーカイブログの場所を指定する]\*を選択すると、SnapCenterは指定したSCNまたは選択した日 時に基づいて、最適な数のログバックアップを特定してマウントします。
	- d. デフォルトでは、クローンデータベースにソースデータベースと区別する一意の番号 (DBID) を生成 する場合は、\*[Create new DBID]\*チェックボックスが選択されています。

ソースデータベースのDBIDをクローンデータベースに割り当てる場合は、チェックボックスをオフに します。このシナリオでは、ソースデータベースがすでに登録されている外部のRMANカタログにク ローンデータベースを登録すると、処理は失敗します。

- e. クローンデータベースのデフォルトの一時表領域用の一時ファイルを作成する場合は、\*[一時表領域用 の一時ファイルを作成する]\*チェックボックスを選択します。
- f. [クローンの作成時に適用するSQLエントリを入力してください]\*に、クローン作成時に適用するSQL エントリを追加します。
- g. [クローン処理後に実行するスクリプトの入力]\*で、クローン処理のあとに実行するポストスクリプト のパスと引数を指定します。
- 10. [ 通知 ] ページの [ 電子メールの設定 \*] ドロップダウンリストから、電子メールを送信するシナリオを選 択します。
- 11. 概要を確認し、\*[終了]\*を選択します。
- 12. 処理の進捗状況を監視するために、**[**監視**]**>\*[ジョブ]\*を選択します。

**Oracle**データベースのクローンをスプリットする

SnapCenterを使用して、クローンリソースを親リソースからスプリットできます。スプリットされたクロー ンは親リソースから独立します。

手順

1. 左側のナビゲーションペインで、 \* リソース \* をクリックし、リストから適切なプラグインを選択しま

す。

- 2. [ リソース ] ページで、 [ 表示 ] リストから [ \* データベース \* ] を選択します。
- 3.<br><sup>3.</sup> クローンリソース(データベースやLUNなど)を選択し、\*\*をクリックします 。
- 4. スプリットするクローンの推定サイズとアグリゲートで使用可能なスペースを確認し、 \* Start \* をクリッ クします。
- 5. 操作の進行状況を監視するには、 \* Monitor \* > \* Jobs \* をクリックします。

プラガブルデータベースのスプリットクローン

SnapCenterを使用して、プラガブルデータベース(PDB)のクローンをスプリットできます。

- 1. 左側のナビゲーションペインで、 \* リソース \* をクリックし、リストから適切なプラグインを選択しま す。
- 2. リソースビューまたはリソースグループビューからソースコンテナデータベース(CDB)を選択します。
- 3. [Manage Copies]ビューで、プライマリストレージシステムから\*[Clones]\*を選択します。
- 4. PDBクローン (targetCDB: PDBClone) を選択し、\*\*をクリックします
- 5. スプリットするクローンの推定サイズとアグリゲートで使用可能なスペースを確認し、 \* Start \* をクリッ クします。
- 6. 操作の進行状況を監視するには、 \* Monitor \* > \* Jobs \* をクリックします。

Copyright © 2024 NetApp, Inc. All Rights Reserved. Printed in the U.S.このドキュメントは著作権によって保 護されています。著作権所有者の書面による事前承諾がある場合を除き、画像媒体、電子媒体、および写真複 写、記録媒体、テープ媒体、電子検索システムへの組み込みを含む機械媒体など、いかなる形式および方法に よる複製も禁止します。

ネットアップの著作物から派生したソフトウェアは、次に示す使用許諾条項および免責条項の対象となりま す。

このソフトウェアは、ネットアップによって「現状のまま」提供されています。ネットアップは明示的な保 証、または商品性および特定目的に対する適合性の暗示的保証を含み、かつこれに限定されないいかなる暗示 的な保証も行いません。ネットアップは、代替品または代替サービスの調達、使用不能、データ損失、利益損 失、業務中断を含み、かつこれに限定されない、このソフトウェアの使用により生じたすべての直接的損害、 間接的損害、偶発的損害、特別損害、懲罰的損害、必然的損害の発生に対して、損失の発生の可能性が通知さ れていたとしても、その発生理由、根拠とする責任論、契約の有無、厳格責任、不法行為(過失またはそうで ない場合を含む)にかかわらず、一切の責任を負いません。

ネットアップは、ここに記載されているすべての製品に対する変更を随時、予告なく行う権利を保有します。 ネットアップによる明示的な書面による合意がある場合を除き、ここに記載されている製品の使用により生じ る責任および義務に対して、ネットアップは責任を負いません。この製品の使用または購入は、ネットアップ の特許権、商標権、または他の知的所有権に基づくライセンスの供与とはみなされません。

このマニュアルに記載されている製品は、1つ以上の米国特許、その他の国の特許、および出願中の特許によ って保護されている場合があります。

権利の制限について:政府による使用、複製、開示は、DFARS 252.227-7013(2014年2月)およびFAR 5252.227-19(2007年12月)のRights in Technical Data -Noncommercial Items(技術データ - 非商用品目に関 する諸権利)条項の(b)(3)項、に規定された制限が適用されます。

本書に含まれるデータは商用製品および / または商用サービス(FAR 2.101の定義に基づく)に関係し、デー タの所有権はNetApp, Inc.にあります。本契約に基づき提供されるすべてのネットアップの技術データおよび コンピュータ ソフトウェアは、商用目的であり、私費のみで開発されたものです。米国政府は本データに対 し、非独占的かつ移転およびサブライセンス不可で、全世界を対象とする取り消し不能の制限付き使用権を有 し、本データの提供の根拠となった米国政府契約に関連し、当該契約の裏付けとする場合にのみ本データを使 用できます。前述の場合を除き、NetApp, Inc.の書面による許可を事前に得ることなく、本データを使用、開 示、転載、改変するほか、上演または展示することはできません。国防総省にかかる米国政府のデータ使用権 については、DFARS 252.227-7015(b)項(2014年2月)で定められた権利のみが認められます。

#### 商標に関する情報

NetApp、NetAppのロゴ、<http://www.netapp.com/TM>に記載されているマークは、NetApp, Inc.の商標です。そ の他の会社名と製品名は、それを所有する各社の商標である場合があります。